Государственное автономное профессиональное образовательное учреждение Саратовской области «Вольский медицинский колледж им. З.И. Маресевой»

# МЕТОДИЧЕСКИЕ УКАЗАНИЯ ПО ВЫПОЛНЕНИЮ КОНТРОЛЬНОЙ РАБОТЫ ПО УД ИНФОРМАЦИОННЫЕ ТЕХНОЛОГИИ В ПРОФЕССИОНАЛЬНОЙ ДЕЯТЕЛЬНОСТИ Специальность 33.02.01 Фармация

очно – заочная форма обучения

Вольск, 2023 г.

# СОДЕРЖАНИЕ:

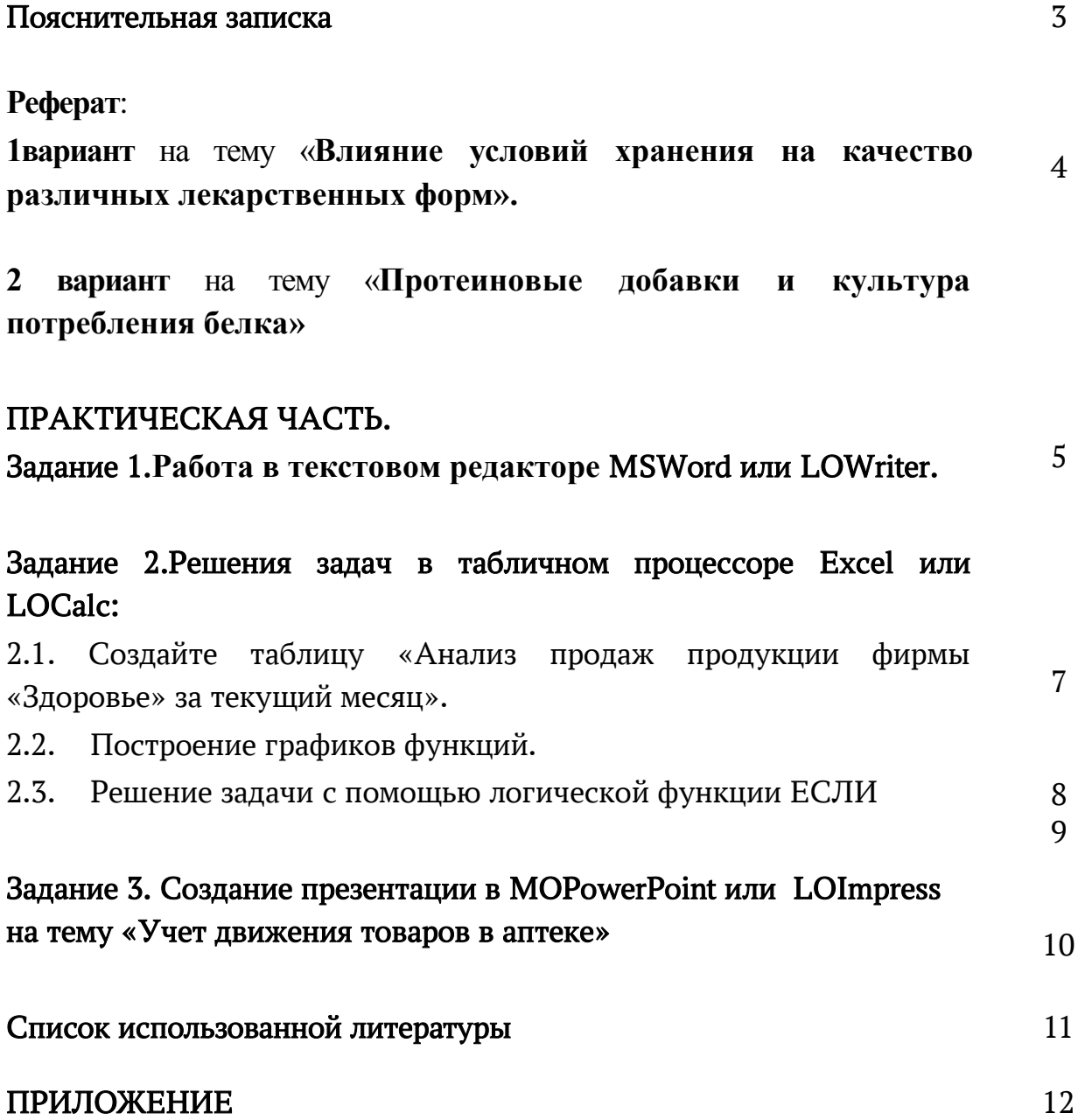

#### ПОЯСНИТЕЛЬНАЯ ЗАПИСКА

#### КОНТРОЛЬНАЯ РАБОТА ДОЛЖНА ИМЕТЬ СТРУКТУРУ:

1. Титульный лист (приложение № 1);

2. Подготовить реферат по вариантам. Оформление контрольной работы: реферат должен быть набран компьютерным текстом и распечатан на одной стороне стандартного листа А-4. Текст печатается через 1,5 интервала с использованием шрифта PTAstraSerif. Размер шрифта 14. Оформляется в скоросшиватель.

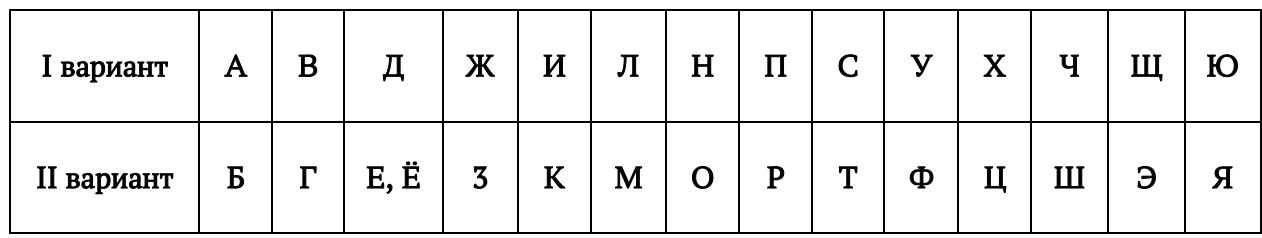

3. Практическая часть выполняется каждым студентом обязательно независимо от варианта, состоит из трех заданий. После выполнения задания в программе, файл с выполненными заданиями сохраняются на диск. (Проверяйте запись на диске).

Текст задания пишется прописными (заглавными) буквами, варианты ответов - строчными; располагать задание следует компактно и максимально удобно для работы; нумеровать варианты ответов следует цифрами; выравнивание текста следует производить по ширине, а не по левому краю или центру; между номером задания и текстом вариантов ответов лучше ставить неразрывный пробел (Ctr+Shift+пробел).

> !!!Работы сдаются в распечатанном виде в папке –скоросшивателе не позднее 15 марта 2024 года !!!

## ПОДГОТОВИТЬ РЕФЕРАТ

1 ВАРИАНТ НА ТЕМУ «ВЛИЯНИЕ УСЛОВИЙ ХРАНЕНИЯ НА КАЧЕСТВО РАЗЛИЧНЫХ ЛЕКАРСТВЕННЫХ ФОРМ».

2 ВАРИАНТ НА ТЕМУ «ПРОТЕИНОВЫЕ ДОБАВКИ И КУЛЬТУРА ПОТРЕБЛЕНИЯ БЕЛКА»

# ПРАКТИЧЕСКАЯ ЧАСТЬ ДЛЯ 1-2 ВАРИАНТА

ЗАДАНИЕ 1. В текстовом редакторе MО Word или LOWriter оформить текст по образцу.

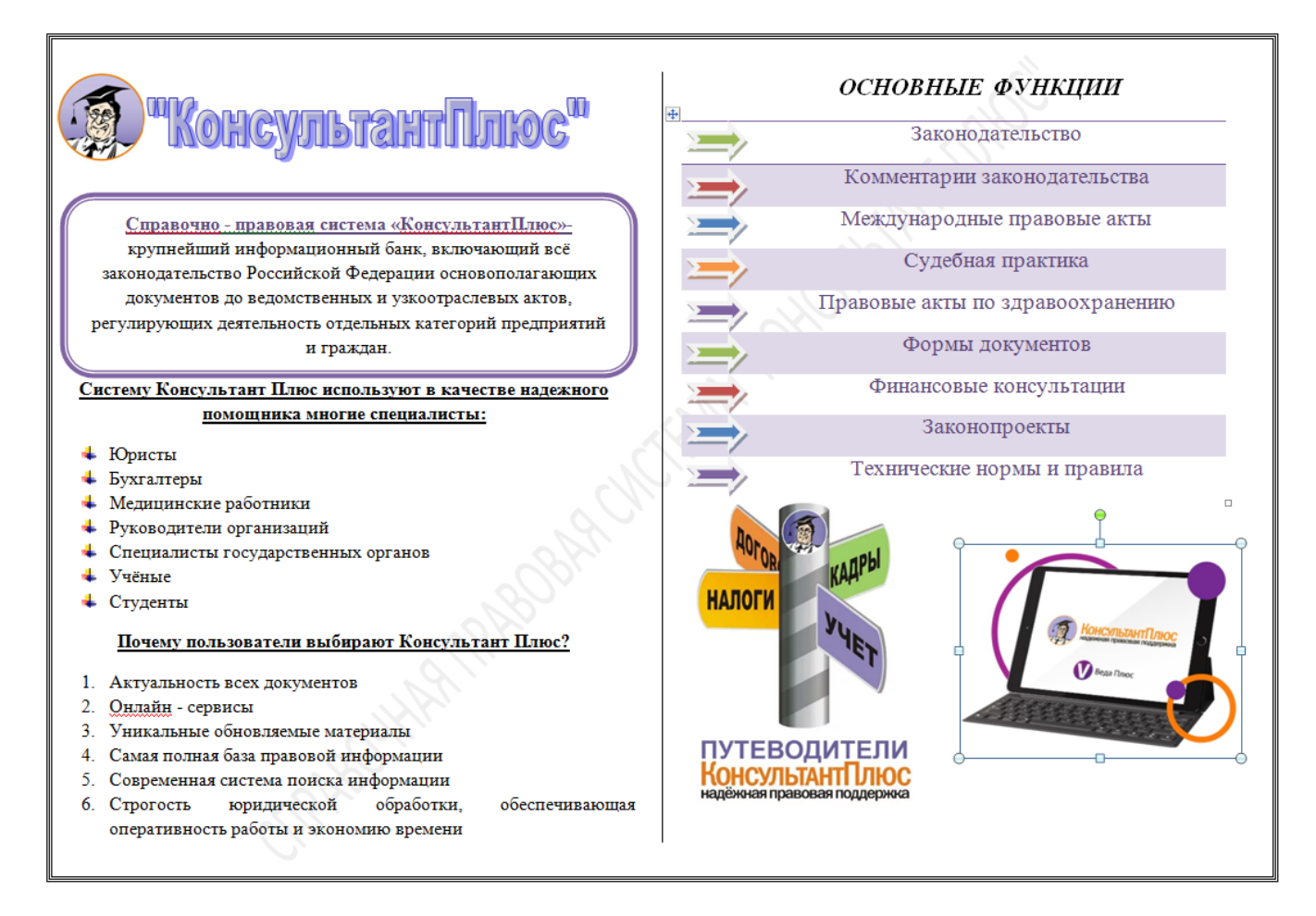

#### Порядок выполнения:

- 1. Открыть текстовый редактор MSWord или LOWriter;
- 2. Ориентация страницы Альбомная

3. Установите Поля: Верхнее – 1 см; Левое – 1 см; Нижнее – 1 см; Правовое – 1 см.

4. Установите Границы страницы.

5. Вставьте Подложку. Для этого – меню Разметка страницы – Подложка – Настраиваемая подложка – Текст «Справочная правовая система «Консультант плюс».

6. Разбейте страницу на 2 колонки, установив Разделительную линию

7. В первой колонке присутствуют картинки, объект WordArt, фигура, маркированные и нумерованные списки

8. Во второй колонке картинки, таблица, фигуры в виде стрелок.

Файл Microsoft Excel или Libre Office Calc, используемый для обработки и хранения данных, называется книгой. Каждая книга может состоять из нескольких рабочих листов, поэтому в одном файле можно поместить разнообразные сведения и установить между ними необходимые связи.

Рабочие листы служат для организации и анализа данных. Одновременно на нескольких рабочих листах данные можно вводить, править, производить с ними вычисления. Использование нескольких листов помогает лучше организовать расчеты. Рабочие листы можно переименовывать, вставлять, удалять, перемещать или копировать в пределах одной книги или из одной книги в другую. Для добавления нового рабочего листа выберите команду Лист меню Вставка.

Рабочая книга содержит по умолчанию 3 листа, каждому из них соответствует ярлычок с названием (по умолчанию номером) листа, ярлычки расположены в нижней части окна книги. Переход от листа к листу выполняется щелчком по ярлычку. Название текущего листа всегда выделено жирным шрифтом (Лист1). Если ярлычок нужного листа не виден, используйте для его вывода кнопки прокрутки в левом нижнем углу окна. Затем укажите необходимый ярлычок.

Для удобства работы листы можно переименовывать. Это можно сделать двумя способами:

– поставить курсор мыши на ярлычок листа, щелчком правой кнопки раскрыть контекстное меню листа, щелкнуть левой кнопкой по строчке меню Переименовать и ввести на ярлычке новое имя листа, затем нажать клавишу Enter;

– дважды щелкнуть ярлычок левой кнопкой мыши и ввести на ярлычке новое имя листа, затем нажать клавишу Enter.

Excel позволяет работать одновременно с несколькими рабочими листами. В этом случае каждому листу соответствует свое окно. Работать в таком режиме удобнее, когда на экран выведены окна всех (или необходимых) рабочих листов.

6

ЗАДАНИЕ 2.В табличном процессоре Libre Office Calс или Excel создать одну рабочую книгу. На отдельных листах рабочей книги требуется выполнить задания:

2.1. Переименовать Лист 1 в «Анализ продаж». Создайте таблицу «Анализ продаж продукции фирмы «Здоровье» за текущий месяц». Дополнить таблицу до 15 наименований.

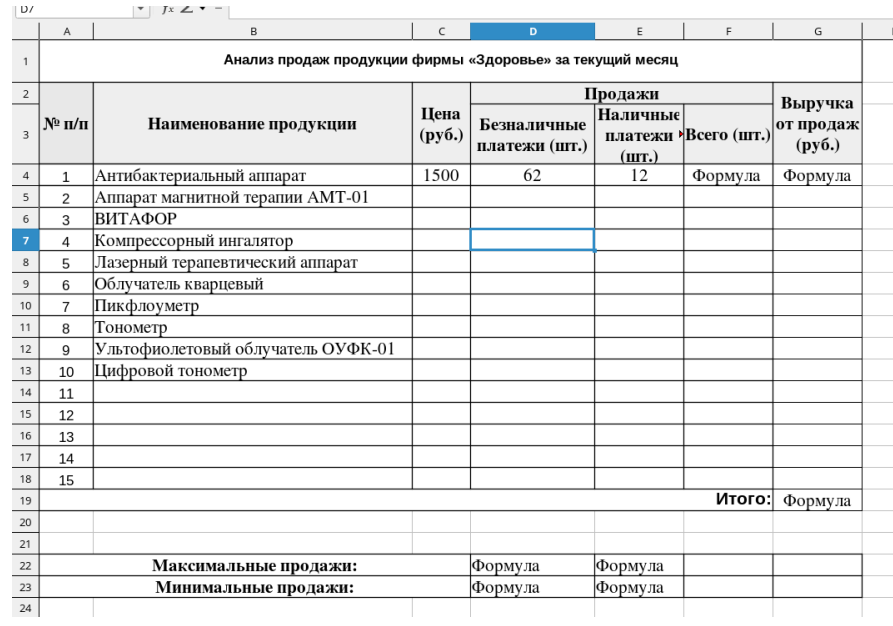

#### Порядок выполнения:

- 1. В строке 1 вводим название таблицы, объединив ячейки A1:G1.
- 2. В строках 2 и 3 набираем «шапку» таблицы (обратите внимание какие ячейки необходимо объединить).
- 3. В ячейках А4:А18 с помощью автозаполения ввести нумерацию.
- 4. В ячейках В4:В18 наименования товара (дополнить своими товарами до 15)
- 5. В ячейках С4:С18 вводим произвольные цены.
- 6. В ячейках D4:D18 вводим произвольное количество безналичных продаж.
- 7. В ячейках Е4:Е18 вводим произвольное количество наличных продаж.
- 8. В ячейке F4 вводим формулу для подсчета Всего.(Любая формула начинается со знака =; вам необходимо сложить Безналичные продажи и Наличные продажи)
- 9. Копируем формулу и вставляем в последующие ячейки до F18. Программа автоматически проведет счет.
- 10.Таким же образом высчитываем Выручку от продаж: по формуле Всего\*Цену
- 11.В ячейкеG19 считаете общую сумму выручки (по формуле).
- 12.В ячейках D22 и Е22 по формуле находите максимальные продажи.
- 13.В ячейках D23 и Е23 по формуле находите минимальные продажи.
- 14.Добавьте Фильтр на цену. Отфильтруйте таблицу по Цене до 2000 руб. для этого выделяем столбец С — меню Данные — Фильтр — Стандартный фильтр (Числовые фильтры) - в поле Условие выбираем <= в поле Значение ставим 2000. В итоге таблица оставит только те товары, цены которых меньше или равно 2000 рублей.

2.2. Переименовать Лист 2 в «График функций». Построить таблицу значений кубической функции  $v=1.2x^3+3.6$  в пределах  $[-6.6]$  с шагом 0.5. Построить график.

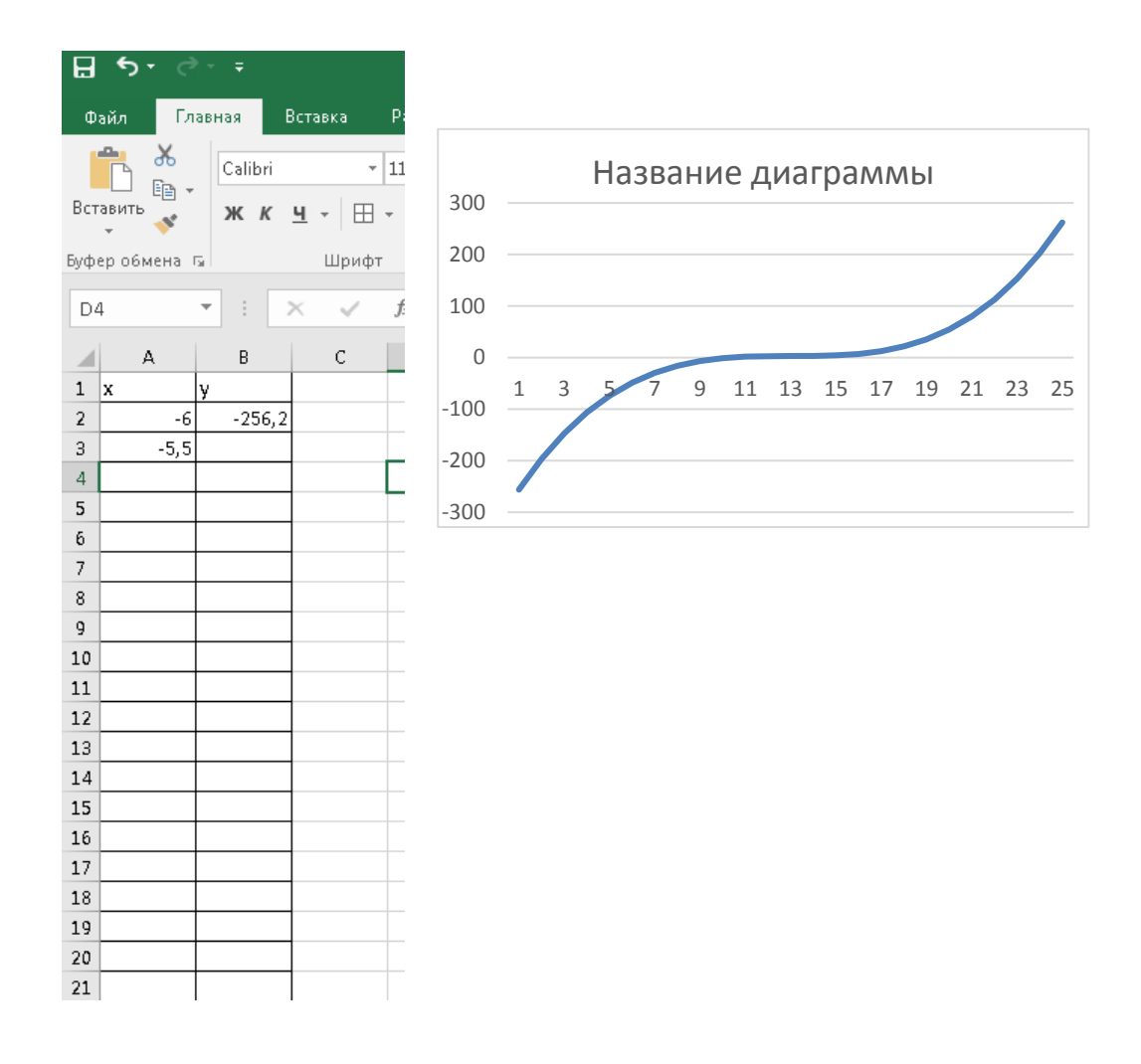

#### Порядок выполнения:

- 1. В ячейку А1 и В1 вводим значения х и у.
- 2. В ячейку А2 необходимо ввести значение аргумента при помощи автозаполнения, в данном случае с шагом 0,5.
- 3. В ячейку В2 вводится значение функции, вычисляемое  $\overline{10}$ формуле  $=1,2*A2^3+3,6$
- 4. Копируем формулу в вставляем в последующие значения.
- 5. Далее выделим диапазон В2:В26 и воспользуемся "Мастером диаграмм". Для построения графика функции лучше выбрать точечную диаграмму, со значениями, соединенными сглаживающими линиями без маркеров.

2.3. Переименовать Лист 3 в «Диета». Диетолог назначил пациенту диету. Необходимо вычислить годен продукт к употреблению худеющему или нет.  $\overline{1}$ 

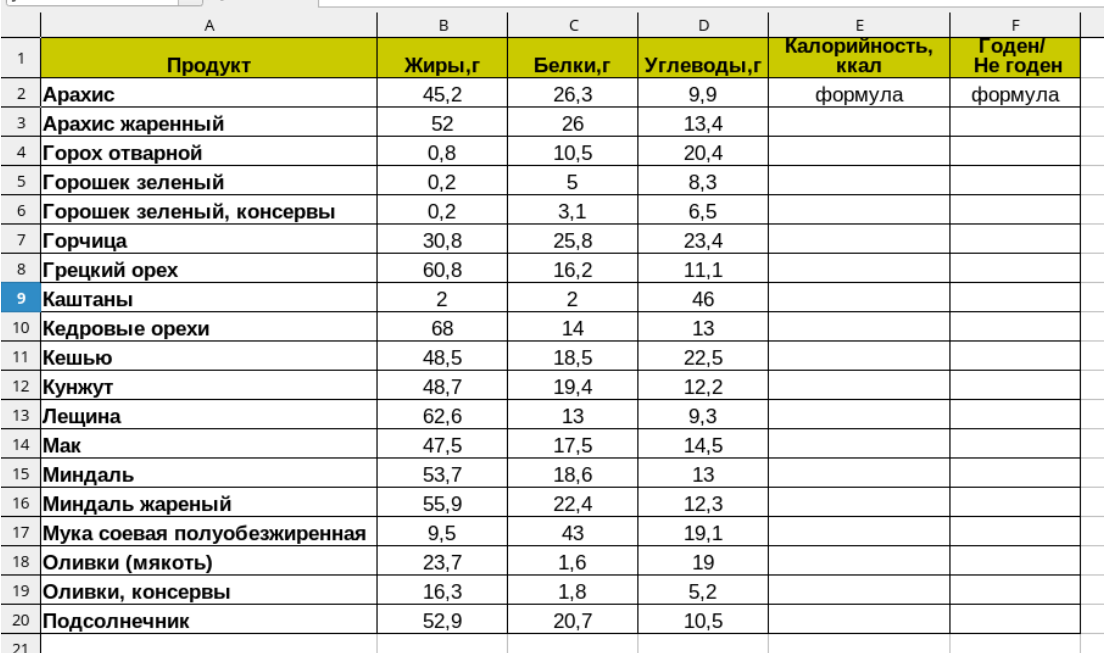

#### Порядок выполнения:

- 1. Заполните таблицу по образцу;
- 2. В ячейке Е2 необходимо ввести формулу для подсчета Калорийности.

### Калорийность = Белки\*4+Углеводы\*4+Жиры\*9

(вам необходимо щелкнуть ЛКМ по ячейкам С2-это первое значение Белков \*4+щелкаем по ячейке D2 это первом значение Углеводов \*4+В2 \*9, затем

#### нажимаем Enter)

- 3. Копируем формулу и вставляем в последующие ячейки, программа автоматически посчитает калорийность всех продуктов.
- 4. В ячейку F2 вводим формулу, применив логическую функцию ЕСЛИ. Для этого выбираем меню Вставка - команда Функция — находим логическую функцию ЕСЛИ- двойным щелчком по функции - открывается окно с полями. В первое поле Условие вводим E2<500; если условие выполняется, то во второе поле Тогда в кавычках пишем «Годен»; в поле Иначе в кавычках пишем «Не годен». Нажимаем ок. Программа автоматически выведет в ячейку слово Годен или Не годен.

#### =ЕСЛИ (E2<500; «Годен»; «Не годен»)

5. Копируем получившуюся формулу и вставляем в следующие ячейки. Итог должен выглядеть так:

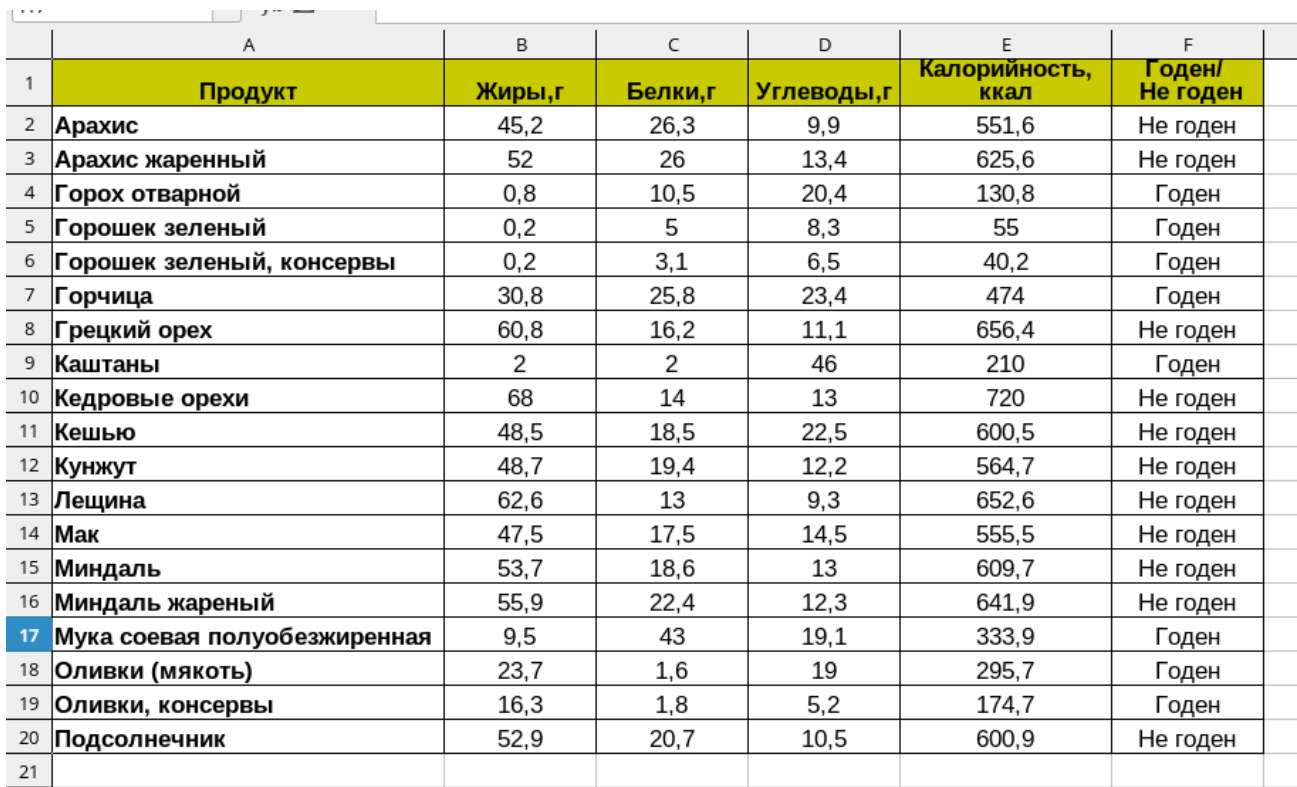

ЗАДАНИЕ3.Создание презентации «Учет движения товаров в аптеке» с

помощью программ MSPowerPoint или LibreOfficeImpress (10-15 слайдов).

Требования:

- Наличие объекта WordArt и рисунка;
- Наличие таблицы и диаграммы;
- Наличие анимации, переходов слайдов;
- Нижний Колонтитул (ФИО, группа).

# **СПИСОК ИСПОЛЬЗОВАННОЙ ЛИТЕРАТУРЫ**

- 1. Гилярова М. Г. Информатика для медицинских колледжей. Учебник. М.: Феникс, 2018. 528 с.
- 2. Грошев А. С., Закляков П. В. Информатика. Учебник. М.: ДМК Пресс, 2019. 674 с.
- 3. Набиуллина С.Н. Информатика и ИКТ. Курс лекций. М.: Лань, 2019. 72 с.
- 4. Новожилов О. П. Информатика. Учебник. М.: Юрайт, 2014. 620 с.
- 5. Филимонова Е. В. Информатика и информационные технологии в профессиональной деятельности. Учебник. М.: Юстиция, 2019. 216 с.
- 6. Хлебников А. А. Информатика. Учебник. М.: Феникс, 2017. 448 с.
- 7. Цацкина Е. П., Царегородцев А. В. Информатика и методы математического анализа. Шмелева А. Г., Ладынин А. И. Информатика. Информационные технологии в профессиональной деятельности: MicrosoftWord. MicrosoftExcel: теория и применение для решения профессиональных задач. М.: ЛЕНАНД, 2020. 304 с.
- 8. <http://www.twirpx.com/files/informatics/newbie/lectures/>

Схема титульного листа:

Государственное автономное профессиональное образовательное учреждение Саратовской области «Вольский медицинский колледж им. З.И.Маресевой»

Контрольная работа по дисциплине:

# «ИНФОРМАЦИОННОЕ ОБЕСПЕЧЕНИЕ ПРОФЕССИОНАЛЬНОЙ ДЕЯТЕЛЬНОСТИ»

Вариант №

Выполнил: обучающийся группы №\_\_\_\_ Специальности 33.02.01Фармация

Фамилия Имя Отчество

\_\_\_\_\_\_\_\_\_\_\_\_\_\_\_\_\_\_\_\_\_\_\_\_\_\_\_\_\_

 Преподаватель: Пикулина Анастасия Петровна

2024 г.